## **Cara Mendaftar STR Online dari Kemenkes**

*Surat Tanda Register (STR) diperlukan untuk semua tenaga kesehatan yang ada di Indonesia. STR ini penting sebagai database tenaga medis yang masih aktif bekerja sekaligus pendataan daerah yang kekurangan atau kelebihan tenaga kesehatan.*

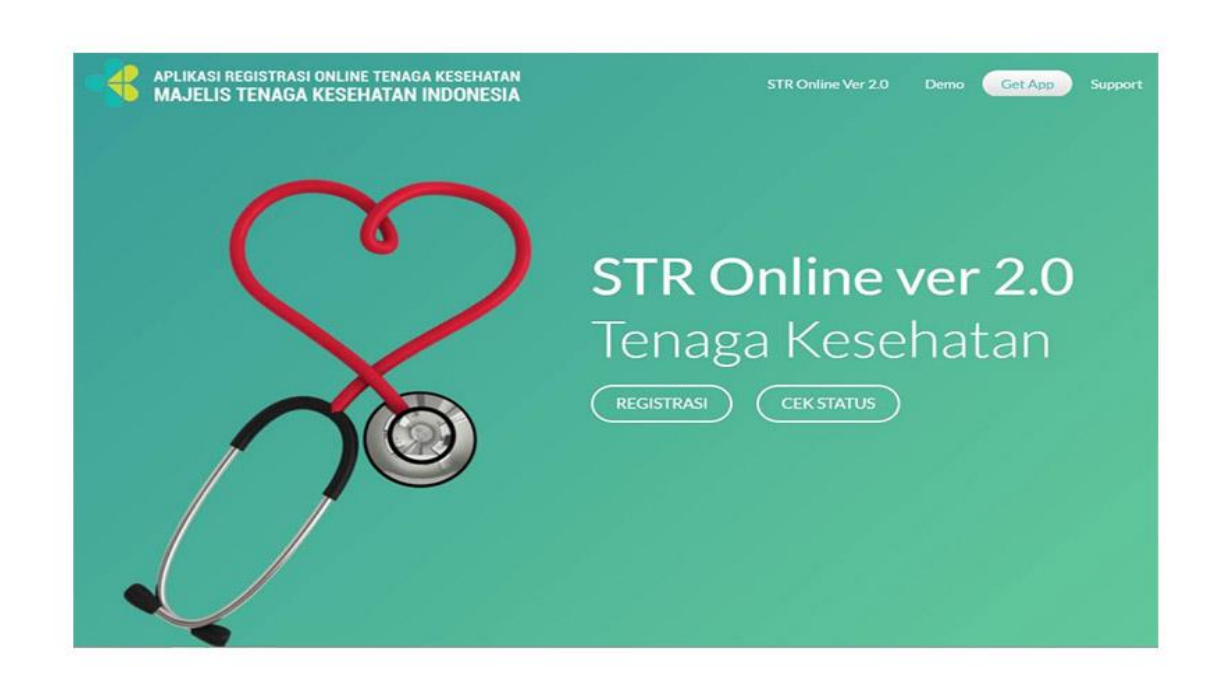

## STR Online. Foto: Kemenkes

Selain itu STR juga sebagai bukti legalitas untuk memastikan sang perawat/apoteker/tenaga medis lainnya telah terdaftar.

Alur pendaftaran STR cukup simpel, Anda bisa melakukannya di halaman browser pada hari Senin-Jumat kecuali libur nasional. Langkah pertama yang harus dilakukan adalah membuat akun di laman Konsil Tenaga Kesehatan Indonesia (KTKI). Setelah lima tahun, STR Anda harus diperpanjang dengan mengajukan di laman yang sama. Jika Anda alih profesi atau naik level, registrasi ulang STR diperlukan.

Berikut berkas-berkas untuk mendaftar STR Online:

- 1. Pas foto resmi dengan latar belakang merah
- 2. Scan/foto KTP
- 3. Scan/foto Ijazah
- 4. Nomor Sertifikat Kompetensi
- 5. Scan/foto Surat Sehat
- 6. Sumpah Profesi
- 7. Surat Pernyataan Patuh pada Etika Profesi

Berikut prosedur untuk mendaftar STR Online:

- 1. Masuk ke laman http://ktki.kemkes.go.id lewat browser.
- 2. Pilih menu Registrasi yang ada pada halaman awal.
- 3. Anda akan diminta memasukkan PIN, jika belum punya pilih menu Belum Punya PIN.
- 4. Selanjutnya sistem akan meminta Anda mengisi data alamat email, nomor KTP, dan captcha. Selanjutnya pilih menu Daftar.
- 5. Jika data yang Anda masukkan valid, secara otomatis kolom akan terisi dan Anda tinggal memberi ceklis pada kolom sehingga pendaftaran bisa dilanjutkan.
- 6. Catat PIN yang ada di bawah untuk masuk ke akun Anda.
- 7. Selanjutnya pilih menu Registrasi Baru jika Anda sebelumnya belum memiliki akun.
- 8. Pilih menu Lulusan Diatas Tahun 2013 jika Anda lulus kuliah setelah tahun tersebut.
- 9. Kemudian Anda harus mengisi data yang meliputi Perguruan Tinggi, Program Studi, dan Nomor Induk Mahasiswa. Jika data Anda tak ditemukan, Anda harus menghubungi pihak institusi Perguruan Tinggi agar data bisa dilengkapi.
- 10. Setelah semua data benar, pilih Konfirmasi Data ke Kemenristekdikti. Beri ceklis pada kolom yang telah disediakan lalu klik Mulai.
- 11. Pada Step 1 Anda diminta mengunggah dokumen yakni pas foto, KTP, Ijazah, No Sertifikat Kompetensi, Surat Sehat, Sumpah Profesi, Surat Pernyataan Patuh pada Etika Profesi.
- 12. Lanjut ke Step 2, Anda harus mengisi data Info Administrasi berupa Jenis Tempat Kerja, Status Tempat Kerja, Nama Tempat Kerja, Alamat Tempat Kerja, Provinsi Tempat Kerja, Kabupaten Tempat Kerja, dan Telepon Kantor. Jika Anda belum bekerja, Anda bisa mengosongkan kolom-kolom tersebut.
- 13. Selanjutnya di Step 3 Anda diminta mengisi data Uji Kompetensi berupa Nomor Sertifikat Kompetensi, Tanggal Sertifikat Kompetensi, Tempat Uji Kompetensi, Tanggal Uji Kompetensi. Setelah semua telah terisi klik Selesai.
- 14. Akan muncul pemberitahuan bahwa pendaftaran Anda sukses. Selanjutnya, data yang Anda isi akan divalidasi oleh perwakilan Organisasi Profesi dan anggota Majelis Tenaga Kesehatan Indonesia (MTKI).
- 15. Setelah permohonan disetujui, Anda harus membayar nominal Rp100.000 dengan kode billing melalui bank yang telah ditunjuk.
- 16. Cek email Anda setelah melakukan pembayaran. Periksa di bagian Cek Status untuk mengetahui permohonan STR yang Anda ajukan.
- 17. STR yang telah rampung akan dicetak oleh Sekretariat KTKI dan dilegalisir sebelum dikirim ke Kantor Pos yang terdekat dengan Anda.
- 18. Anda juga bisa mencetak STR sendiri melalui QR Code yang ada di akun Anda.
- 19. Anda bisa mengambil STR dengan menunjukkan kartu identitas kepada petugas Kantor Pos.